# **Hinweise für alle Vereine zur Vorbereitung des Spieljahres 2023/24**

Analog zu den Vorjahren erfolgt die Vorbereitung für die neue Spielzeit über die Vereine, wozu die als "Vereinsadministratoren" oder als Berechtigte für "Meldungen" von den Vereinen benannten Sportfreunde/Sportfreundinnen befähigt sind. Es ist zu beachten, dass die vorzunehmenden Meldungen jeweils nur in einem (system-) bestimmten Zeitfenster möglich sind und vom Verein nur in diesem realisiert werden können. Sollte das nicht möglich sein, muss es vom TTVMV bzw. den Spielleitern (ehemals Staffelleiter !) im Nachgang erfolgen, was natürlich mit einem möglichst zu vermeidenden Zusatzaufwand verbunden ist und mit Ordnungsgebühren geahndet wird.

Um einen ordnungsgemäßen Spieljahresanlauf zu garantieren, sind neben den Meldungen der Vereine direkt in **click-tt** in diesem Spieljahr nur noch folgende zentrale Meldungen an den TTVMV notwendig :

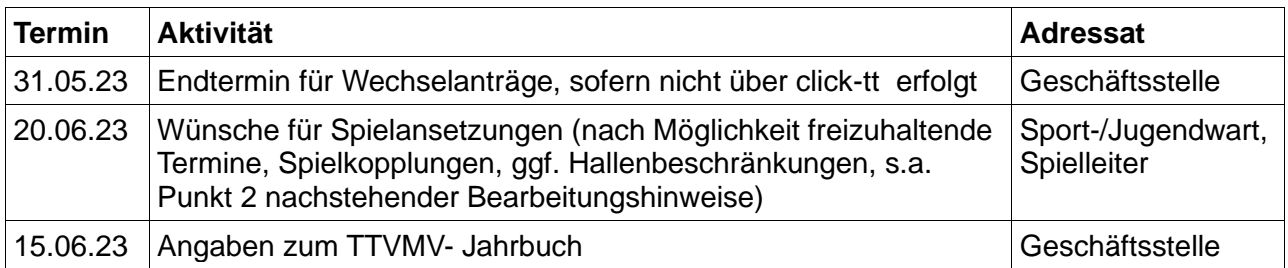

# **Ablauf der Spieljahresvorbereitung in click-tt**

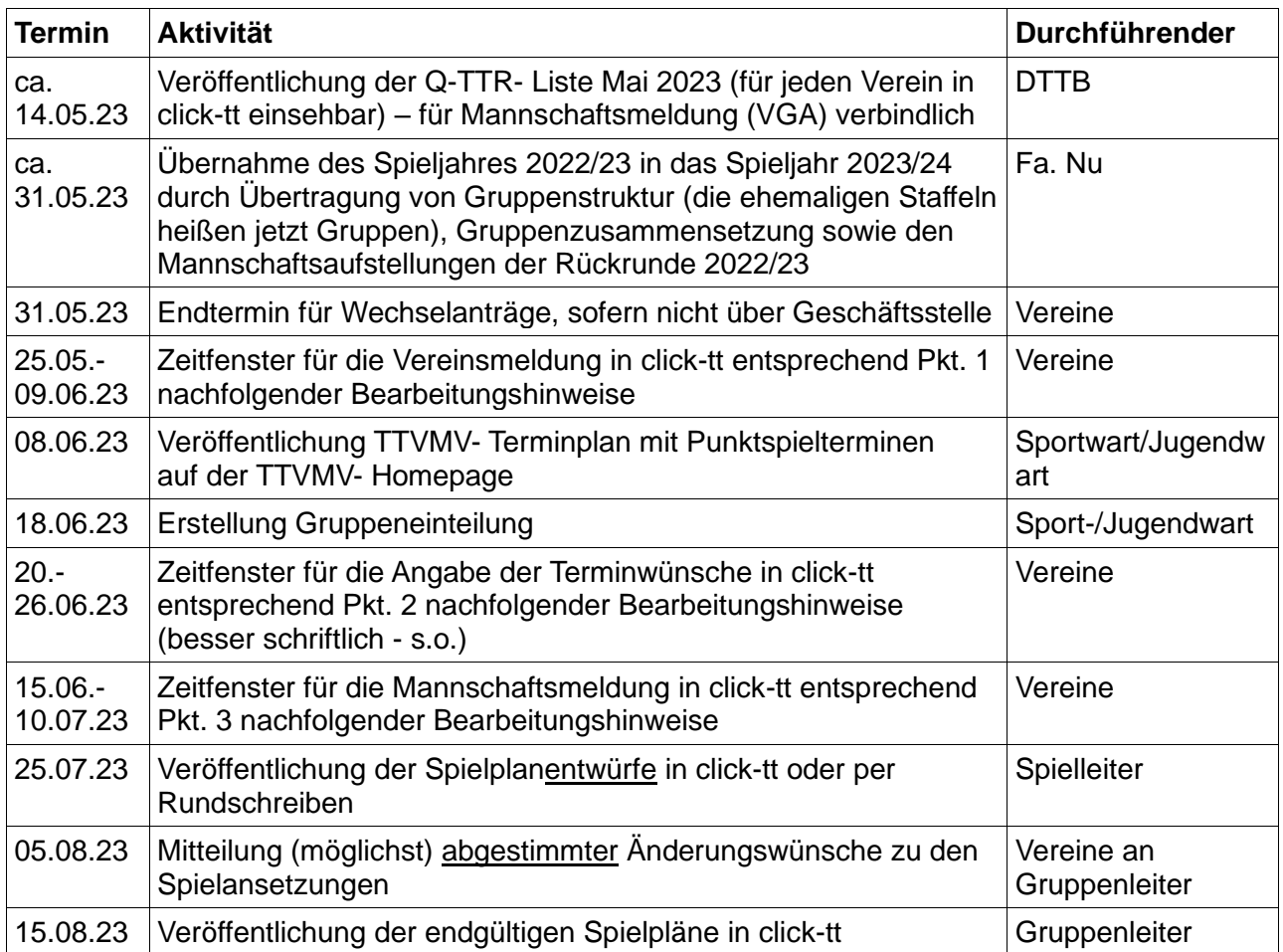

# **Hinweise zu den Meldungen in click-tt**

Über den Menüpunkt Meldung haben Vereinsadministratoren und Mitglieder mit dem Recht "Meldung" Zugriff auf die Bereiche Vereinsmeldung, Terminwünsche und Mannschaftsmeldung. Der Zugriff auf die einzelnen Bereiche ist **nur innerhalb der Meldezeiträume** (s. vorstehende

Tabelle) möglich. Wenn die Meldefenster geschlossen sind, müssen Sie mit dem Sport- /Jugendwart Kontakt aufnehmen. Die Meldezeiträume für DTTB und TTVMV können voneinander abweichen.

### *Vereinsmeldung*

Die Vereinsmeldung beinhaltet die Meldung aller Mannschaften eines Vereins für die neue Saison. Dabei wird die Mannschaftszugehörigkeit des abgelaufenen Spieljahres übernommen (einschließlich geplanter Auf- und Abstiege).

Im TTVMV ist das *Zeitfenster* für die Vereinsmeldung vom **25***.05. bis zum 09.06.* des Jahres geöffnet.

Wenn keinerlei Änderungen der Mannschaften gegenüber der Gruppeneinteilung des Vorjahres (2022/23) gewollt sind, reicht eine **Bestätigung** der vorgegebenen Zuordnung. Sollten jedoch Mannschaften in niedrigere Spielklassen zurückgezogen oder generell abgemeldet werden, ist das entsprechend einzutragen.

Es können auch neue Mannschaften zusätzlich (im allg. in der untersten Spielklasse) gemeldet werden.

Sollte ein Aufstieg in eine höhere Spielklasse gewollt/gewünscht sein, ist das entsprechend einzutragen. Eine derartige Möglichkeit gibt es **nur**, wenn die gewünschte Gruppe nicht mit der Sollstärke (i. allg. 10 Mannschaften) besetzt ist. Das ist erst nach der kompletten Vereinsmeldung insbesondere durch eventuelles Zurückmelden von Mannschaften (freiwilliger Abstieg) erkennbar.

### *Terminwünsche*

Die Terminwünsche beinhalten für alle gemeldeten Mannschaften des Vereins die Angabe des Heimspieltages und der Uhrzeit, Wünsche für die Spielansetzungen, vereinsweite und mannschaftsbezogene Sperrtermine. Diese Angaben helfen den Gruppenleitern bei der Erstellung des Ansetzungsplanes für die neue Saison. Sperrtermine sollten jedoch weitgehend vermieden werden.

Im TTVMV ist das *Zeitfenster* für die Eingabe der Terminwünsche vom *20.06. bis zum 26.06.* des Jahres geöffnet. Da das im abgelaufenen Spieljahr nicht immer geklappt hat, ist eine Meldung an Sport- bzw. Jugendwart bzw. Gruppenleiter sinnvoll.

#### *Mannschaftsmeldung*

Die Mannschaftsmeldung (Vereinsgesamtaufstellung) beinhaltet die Aufstellung der einzelnen Mannschaften des Vereins nach der Spielstärke, ausgedrückt durch den Q-TTR- Wert. Dabei sind die Bestimmungen der WO des TTVMV (Punkt 4.4) einzuhalten.

Im TTVMV ist das *Zeitfenster* für die Mannschaftsmeldung vom *15.06. bis zum 10.07.* des Jahres geöffnet. Für die Rückrunde gilt der Zeitraum vom *16. bis zum 22.12.*

# **1. Vereinsmeldung**

Bitte beachten Sie, dass in click-tt ein *Unterschied zwischen Ligen und Gruppen (ehemals Staffeln) einer Liga* gemacht wird. Die Ligen sind noch nicht die vorhandenen (Parallel-) Gruppen, sondern praktisch der Oberbegriff aller Parallel- Gruppen auf einer Ebene (z:B. Landesliga, Bezirksliga, Bezirksklasse).

Bei der Vereinsmeldung werden Mannschaften nur für eine Liga gemeldet. In welche konkrete Gruppe der Liga die Mannschaft dann eingeteilt wird, wird nach Abschluss der Vereinsmeldungen festgelegt.

In der ersten Rubrik der Vereinsmeldung (1.1. Neue Mannschaften melden) kann eine neue Mannschaft in einer sogenannten Meldeliga gemeldet werden. Meldeligen sind i.d.R. die untersten Ligen einer Meisterschaft. Im TTVMV sind dies die untersten Kreisklassen.

Im Feld "Neue Mannschaft ..." wählen Sie die neue Mannschaft aus, die schon mit der korrekten Nummerierung (nächste Nummer nach allen im vergangenen Spieljahr gemeldeten Mannschaften) versehen ist. Mit einem Klick auf den Button Mannschaft melden wird die ausgewählte Mannschaft in die Liste der Vereinsmeldung (Rubrik 1.2) aufgenommen.

Sofern die Bedingungen für die Meldung einer neuen Mannschaft in einer höheren als einer Meldeliga erfüllt sind, müssen Sie dies über den Sport-/Jugendwart veranlassen.

In der zweiten Rubrik der Vereinsmeldung (1.2. Vereinsmeldung bearbeiten) sind alle Mannschaften aufgeführt, die in der vorangegangenen Saison im Spielbetrieb waren.

Zu Beginn haben alle Mannschaften in der Spalte MELDUNG FÜR XX/XX den Vermerk "noch zu bearbeiten".

Mannschaften, die unter der Rubrik 1.1 neu gemeldet wurden, haben den Vermerk "neu melden". Sie müssen jetzt für jede "noch zu bearbeitende" Mannschaft die richtige Option unter MELDUNG FÜR XX/XX auswählen.

Folgende Möglichkeiten stehen zur Verfügung:

#### **a) bestehende Mannschaft bestätigen bzw. Aufstieg für Staffelsieger bestätigen**

Das sollte der Normalfall sein. Sie finden dazu die passende Option (Klassenverbleib/Aufstieg) mit der dazu gehörenden Spielklasse (in Klammern).

#### **b) bestehende Mannschaft freiwillig heruntermelden**

Sie können eine Mannschaft um eine oder vielleicht auch mehrere Klassen herabstufen (Klassenverzicht).

### **c) bestehende Mannschaft zurückziehen**

In diesem Fall wählen Sie die Option "abmelden".

Es wird deshalb dringend empfohlen, bei Wahl der Option b) oder c) den Sportwart/Jugendwart hiervon zusätzlich so zeitig wie möglich per E-Mail zu informieren. An dieser Entscheidung können weitreichende Konsequenzen hängen (z.B. nachträgliche Aufstiege – s.o.).

Allgemeine Bemerkungen zur Vereinsmeldung können Sie in der Rubrik 1.3 hinterlegen. Terminwünsche sind hier allerdings völlig falsch platziert.

Die Felder in der Rubrik 1.4 (Ansprechpartner für die Vereinsmeldung) sind verpflichtend.

Mit Klicken auf den Button Weiter kommen Sie zu Schritt 2 der Vereinsmeldung. Im Schritt 2 Ergänzungen werden Sie gefragt, ob eine Ihrer Mannschaften bei einem freien Platz in der höheren Liga an einem zusätzlichen Aufstieg interessiert ist.

Mit einem weiteren Klick auf den Button Weiter kommen Sie zu einer Kontrollübersicht ihrer Vereinsmeldung, auf der Sie mit dem Klicken auf den Button Speichern die Vereinsmeldung abschließen. Danach haben Sie die Möglichkeit, eine druckbare Fassung ihrer Vereinsmeldung abzurufen.

Innerhalb der Meldefrist haben Sie die Möglichkeit, die einzelnen Schritte beliebig oft zu wiederholen und Änderungen bzw. Ergänzungen vorzunehmen. Wenn die Meldefrist abgelaufen ist und die Gruppen eingeteilt wurden, wechselt die Anzeige bei den einzelnen Mannschaften auf "eingeteilt". Dann sind Änderungen nur noch über den Sportwart/Jugendwart möglich.

#### *Hinweis :*

In click-tt ist jeder Verein konkret einem (Stadt- oder Land-) Kreis zugeordnet und damit auch automatisch einem Spielbezirk. Diese Zuordnung orientiert sich größtenteils an der Zugehörigkeit eines Ortes zu einem politischen Kreis. Ausgehend von dieser Zuordnung kann der Verein seine Mannschaften formal erst einmal nur in den Ligen melden, die in "seinem" Kreis bzw. Spielbezirk angeboten werden.

Sollte ein Verein, aus welchen Gründen auch immer, mit Mannschaften in einem benachbarten Kreis/Spielbezirk spielen wollen/müssen, ist das gesondert beim Sportwart zu beantragen.

# **2. Terminwünsche**

# *Hinweis :*

Die etwas komplizierte Übermittlung der Terminwünsche in click-tt ist natürlich entsprechend nachstehender Erläuterung gegeben, es ist jedoch auch die "klassische" Übermittlung an den Sportwart/ Jugendwart und den Gruppenleiter möglich (sollte möglichst nur genutzt werden, wenn es Probleme bei click-tt gibt). Diese "klassische" Übermittlung sollte für jede Mannschaft mindestens die Informationen enthalten, die auch von click-tt abgefragt werden. Unter Berücksichtigung des TTVMV- Terminplanes mit den möglichen Punktspielterminen (Wochenendtermine) sind die Terminwünsche zu erstellen.

- Regelspieltag und Ausweichspieltag für Heimspiele (mit Uhrzeit) und Halle für jede Mannschaft (ggf. auszuschließende Tage/Termine)
- Wünsche für oder generelle Ablehnung von Spielkopplungen an Wochenenden (sowohl Heim- als auch Auswärtsspiele betreffend)
- nach Möglichkeit freizuhaltende Termine bzw. Terminwünsche für Ansetzungen (das sollte nur auf wenige Termine beschränkt werden !)

# *Terminwünsche über click-tt* **:**

In der Rubrik 1.1 werden die Terminwünsche mannschaftsbezogen abgefragt. Bitte geben Sie für jede gemeldete Mannschaft mindestens den regulären Spieltag mit Uhrzeit und Halle an, sollten Sie über einen Ausweichspieltag verfügen, so können Sie diesen in der zweiten Spalte, ebenfalls mit Uhrzeit und Halle, eingeben. Wenn Sie beim Ausweichspieltag allerdings lediglich die Halle wechseln, Spieltag und Anfangszeit aber unverändert lassen, erreichen Sie gar nichts. Click-tt hat nicht die geringste Ahnung, wann Ihre Halle verfügbar ist oder nicht. Der Ausweichspieltag geht ins Leere.

Um die Arbeit des Spielleiters bei der Erstellung des Spielplans zu unterstützen, ist die Angabe eines Ausweichspieltages bei folgenden Situationen sinnvoll und sehr hilfreich:

• Heimspieltag in der Woche (Spiele im Kreismaßstab, z.T. auch im Bezirksmaßstab)

Es gibt durchaus Mannschaften, die in der Woche nicht spielen können/wollen. Sie sollten deshalb als Ausweichspieltag den Samstag oder Sonntag mit entspr. Uhrzeit eintragen.

• Heimspieltag ist für die Verbandsliga normalerweise Sonnabend, für die Landes- und Bezirksligen Sonntag.

In der Spalte *HEIMSPIELWUNSCH* können gerade und ungerade Spielwochen ausgewählt werden. Hier sollten Sie allerdings **immer** "alle Wochen" einstellen, da es sonst zu einem erheblichen Mehraufwand für die Spielleiter bei der Erstellung des Spielplans kommt. Außerdem will man mit diesem Wunsch meistens nur ausdrücken, dass eine Mannschaft speziell am ersten Spieltag der Vor- oder Rückrunde ein Heim- bzw. Auswärtsspiel haben möchte, als wirklich alle Heimspiele an geraden bzw. ungeraden Wochen, zumal dies ohnehin nur in der Vorrunde realisiert werden kann, denn wenn man bspw. in der Vorrunde an ungeraden Spielwochen seine Heimspiele hat, hat man in der Rückrunde die Heimspiele logischerweise an geraden Wochen. Der Wunsch zum ersten Spieltag bzgl. Heim- oder Auswärtsspiel ist am besten in den Bemerkungen pro Mannschaft im zweiten Schritt der Terminmeldung aufgehoben.

In der Spalte *ZUSATZWUNSCH* können Sie auswählen, ob Sie mit einer Mannschaft zusammen oder im Wechsel spielen wollen. Sollten Sie allerdings unter der Spalte *HEIMSPIELWUNSCH* einen anderen Eintrag als "alle Wochen" auswählen, so wird die Spalte *ZUSATZWUNSCH* automatisch deaktiviert. Die Einstellmöglichkeiten in der Spalte *ZUSATZWUNSCH* sind für den Gruppenleiter bei der Erstellung des Spielplans aber wichtiger als die Eintragung in der Spalte *HEIMSPIELWUNSCH*.

In der Rubrik 1.2 haben Sie die Möglichkeit, vereinsweite Sperrtermine für die Vor- bzw. Rückrunde einzugeben. Wichtig: Soll lediglich nur ein Tag gesperrt werden, so muss auch dieser mit "von-bis" eingetragen werden, da ansonsten das System eine Fehlermeldung auswirft. Es besteht weiterhin die Möglichkeit festzulegen, ob es sich bei einem vereinsweiten Sperrtermin nur um eine

Heimsperre handelt. Um einen reibungslosen Spielbetrieb zu garantieren, sollten – wegen des angespannten Terminplanes - Sperrtermine generell nur die absolute **Ausnahme** sein.

Mit Klicken auf den Button Weiter kommen Sie zu Rubrik 2 der Terminwünsche. Hier haben Sie die Möglichkeit, mannschaftsbezogene Sperrbereiche einzugeben. Wichtig: Soll lediglich nur ein Tag gesperrt werden, so muss auch dieser mit "von-bis" eingetragen werden, da ansonsten das System eine Fehlermeldung auswirft. - Achten Sie bei der Angabe Ihrer Terminwünsche auf das Format von Datum (dd.mm.yyyy) und Uhrzeit (hh:mm).

Sofern die Ballmarke abgefragt wird (oberhalb des TTVMV), bitte einschließlich Farbe angeben. Für den TTVMV- Bereich ist automatisch Plastik- Ball vorgegeben, so dass nur die Farbe gewählt werden kann (Zelluloidbälle sind nicht mehr für Punktspiele zugelassen !)

Außerdem haben Sie die Möglichkeit, für jede Mannschaft Bemerkungen/Hinweise für den Gruppenleiter in den nebenstehenden Feldern einzugeben. Hier geht es vor allem um Wünsche zu bzw. gegen Spielkopplungen (Doppelspiele zuhause bzw. auswärts oder ggf. Kopplungen Samstag/Sonntag) – Hier bitte **nicht alles generell ablehnen**, da die Gruppen in diesem Jahr z.T. sehr stark sind, so dass die Spieltermine ohnehin sehr knapp sind.

Mit Klicken auf den Button Weiter kommen Sie zu Schritt 3 der Terminwünsche.

In dieser Kontrollübersicht haben Sie die Möglichkeit, sämtliche Angaben nochmals zu überprüfen. Click-tt zeigt Ihnen an, welche Termine laut Rahmenterminplan für Sie in Frage kommen und später im Spielplangenerator verarbeitet werden. Sollten die Eingaben korrekt sein, so können Sie mit einem Klick auf den Button Speichern die Bearbeitung der Terminwünsche abschließen.

Sie haben auch nach der gespeicherten Terminmeldung weiterhin die Möglichkeit, später Daten zu ändern bzw. zu ergänzen, sofern der Meldezeitraum noch geöffnet ist.

### **Terminwünsche können nicht immer berücksichtigt werden, da ein sportlich korrekter und zeitlich ausgewogener Spielplan immer Vorrang haben.**

# **3. Mannschaftsmeldung**

Der Zeitraum für die Mannschaftsmeldung wird durch DTTB und TTVMV jeweils separat gesteuert. Deshalb können die "Meldefenster" unterschiedlich sein. Sie können immer nur für die Mannschaften die Mannschaftsmeldung bearbeiten, deren "Meldefenster" offen sind.

Als erstes wählen Sie die Altersklasse aus, die Sie bearbeiten wollen.

**Hinweis:** Ihre Mannschaftsmeldung gilt nur dann als vollständig bearbeitet, wenn Sie alle Mannschaften vollständig (also mindestens mit Sollstärke) besetzen und abschließend speichern. **Bitte bei der Sollstärke beachten, dass Reservespieler (RES), Jugend- Ersatzspieler (JES) und ein zweiter oder weiterer Ausländer (A) nicht zur Sollstärke zählen** (vgl. WO des TTVMV, Pkt. 4.4). Das Merkmal RES wird **vom System automatisch** eingetragen. Ausgehend von der besonderen (Corona-) Situation gab es im abgelaufenen Spieljahr fast keine RES- Vermerke. Für das neue Spieljahr erhält jeder Spieler einen RES- Vermerk, der im Spieljahr 2022/23 die erforderlichen **3 Einsätze** (d.h. Einsatz in 3 Punktspielen im Einzel) **in der Hin- oder Rückrunde** nicht absolviert hat. Die übrigen Merkmale sollten **vom Verein** (der das am besten weiß) berücksichtigt werden, um spätere Änderungen wegen nicht erfüllter Sollstärke zu vermeiden. In der letzten Mannschaft des Vereins gibt es keine Reservevermerke bzw. diese sind gegenstandslos.

Bei Kontrollen von Admins oder Spielleitern wird Ihre Mannschaftsmeldung als "noch nicht bearbeitet" ausgewiesen und dann möglicherweise angemahnt.

An dieser Stelle sollen noch einmal die Q-TTR- Kriterien angegeben werden (vgl. WO des TTVMV, Pkt. 4.4). Innerhalb einer Mannschaft darf kein Spieler gemeldet werden, der einen Q-TTR-Wert > 35 als alle vor ihm gemeldeten Spieler haben (für Nachwuchsspieler gilt >70), in einer unteren Mannschaft darf kein Spieler gemeldet werden, der einen Q-TTR-Wert >50 als alle in einer oberen Mannschaft gemeldeten Spieler haben (für Nachwuchsspieler gilt >85, für Nachwuchs-Kaderspieler weitere 35 Punkte). Werden diese Kriterien nicht eingehalten, erhalten die betreffenden Spieler einen Sperrvermerk und dürfen in allen oberen Mannschaften nicht als Ersatz eingesetzt werden.

Spieler, die 2 Jahre an keinen TTR- relevanten Wettkämpfen (Punktspiele, Meisterschaften, Ranglisten, weitere Turniere) teilgenommen haben, d.h. keine Eintragungen in click-tt vorweisen, erhalten automatisch wegen Inaktivität einen Punktabzug (erstmalig nach 2 Jahren 80 Punkte, danach halbjährlich noch 2 mal 20 Punkte).

Die Meldung der Mannschaften gestaltet sich nunmehr außerordentlich komfortabel.

Sie finden auf der linken Seite in der Rubrik 1.1. Mannschaftsmeldung alle Mannschaften der gewählten Altersklasse, wobei die Spieler der Rückrunde des Vorjahres vorbelegt sind (bei Meldung für die Rückrunde sind die Spieler der Hinrunde vorbelegt). Rechts daneben in der Rubrik 1.2. Spielberechtigtenliste werden Ihnen alle Spieler Ihres Vereins angeboten, die auf Grund ihres Alters (einschließlich Berechtigung SBEM für Nachwuchsspieler für den Einsatz bei den Erwachsenen) in der Mannschaft als Stammspieler eingetragen werden können.

Die Systematik der Mannschaftsmeldung ist leicht zu verstehen, wenn der Begriff der Reihung geklärt ist. Es ist ganz einfach: Vor dem Punkt steht die Nummer der Mannschaft, danach die Position des Spielers in der Mannschaft, also 2.4 = 2. Mannschaft, Spieler Nr. 4. Nun können Sie Ihre Meldungen ganz leicht zusammenstellen. Click-tt hilft Ihnen dabei, indem die Reihung fortgeschrieben wird. Sie müssen nur bei einem Mannschaftswechsel tätig werden.

Hier nun die einzelnen Schritte:

**Hinweis :** Bitte während der Prozedur öfter den Button AKTUALISIEREN (links unten) zum Zwischenspeichern betätigen, das macht das ganze Prozedere übersichtlicher und kennzeichnet Zwischenschritte.

# *. Spieler aus einer Mannschaft entfernen*

Spieler steht für die bisherige Mannschaft nicht mehr zur Verfügung : Setzen Sie einen Haken hinter dem Spieler in der Spalte LÖSCHEN. Dann betätigen Sie den Button Löschen. Alle nachgeordneten Spieler der betreffenden Mannschaft rücken auf. Andere Mannschaften sind davon nicht betroffen. Der Spieler erscheint im Auswahlfenster, um ggf. in einer anderen Mannschaft hinzugefügt zu werden.

# • *Spieler einer Mannschaft hinzufügen*

Suchen Sie sich im Auswahlfenster mit einem Mausklick einen Spieler aus. Bestimmen Sie seine Mannschaft und seinen Platz darin (Reihung), danach betätigen Sie den Button EINFÜGEN. Hinweis: Wenn Sie Ihre Mannschaft im Laufe einer Wechselphase aufstellen (also in den Monaten Juni oder Dezember), werden Spieler, die den Verein gewechselt haben, ggf. sowohl in den Auswahllisten des abgebenden als auch des aufnehmenden Vereins angeboten. Der Unterschied besteht darin, dass beim abgebenden Verein nach dem Einfügen in eine Mannschaft ein deutlicher Hinweis darauf erscheint, dass der Spieler nicht mehr spielberechtigt ist.

#### *. Spielerpositionen ändern/tauschen*

Ändern Sie die Reihung schon vorhandener Spieler nach Ihren Wünschen. Danach betätigen Sie den Button AKTUALISIEREN.

#### • *Spieler beliebig einordnen*

Wenn Sie eine Spielerliste abarbeiten, können Sie schon mal jemanden versehentlich überspringen. Klicken Sie diesen Spieler im Auswahlfenster an und geben Sie ihm die gewünschte Position. Auch hier gilt: Andere Mannschaften sind von dieser Korrektur nicht betroffen.

#### • *Sperrvermerke*

Erforderliche Sperrvermerke werden vom System vorgegeben und spätestens beim Abspeichern rot markiert. In der Rückrundenmeldung werden die Sperrvermerke aus der Vorrunde übernommen und sind nicht änderbar. Auf diese Weise wird verhindert, dass sie unzulässigerweise gelöscht werden.

**Hinweis** *:* Zur weitgehenden Vermeidung von Sperrvermerken reicht es meistens, nur die Sollstärke (natürlich unter Beachtung von Ausländern, Reserve- und Jugendersatzspielern – A, RES bzw. JES, s.o.) zu melden und weitere für die Mannschaft vorgesehene Spieler (mit niedrigerem Q-TTR- Wert) entsprechend ihrer Q-TTR- Werte in einer unteren Mannschaft zu melden, da ja jeder Spieler ohne Sperrvermerk beliebig oft auch in jeder höheren Mannschaft eingesetzt werden kann (s. Wettspielordnung).

Es ist nicht möglich, Personen ohne TTVMV- Spielberechtigung einer Meldung hinzuzufügen. Stattdessen müssen Sie jedem (neuen) Spieler eine Spielberechtigung (über click-tt oder über die TTVMV- Geschäftsstelle) verschaffen, damit er im Spielerauswahlfenster zur Verfügung steht.

Und es sollte auch noch einmal erwähnt werden, dass ein Spieler mit Spielberechtigung nur dann in Punkt- oder Pokalspielen eingesetzt werden darf, wenn er in einer Mannschaft gemeldet ist. Spieler, die im Spielerauswahlfenster enthalten sind, können jederzeit für eine Mannschaft nachgemeldet werden, dürfen jedoch dann keinen Sperrvermerk erhalten bzw. verursachen.

Mit einem Klick auf Weiter erreichen Sie das Fenster *Mannschaftskontakt*. Hier können Sie Ihre Mannschaftsführer ("Mannschaftskontakt") bestimmen, aber nur dann, wenn diese Personen als Vereinsmitglied über das Recht als Vereinsadministrator oder "Ergebniserfassung/ Mannschaftskontakt" verfügen, für sie in click-tt eine Telefonnummer **und** eine E-Mail-Adresse hinterlegt sind. Im Auswahlfenster für die Mannschaftsführer jeder Mannschaft werden auch nur diese Vereinsmitglieder angeboten. Sollte sich der Mannschaftskontakt nach dem Zeitfenster der Mannschaftsmeldung einmal ändern, geht dies nur über den zuständigen Gruppenleiter. Nach der Vergabe der Zugangsberechtigung durch den Verein also einfach eine Mail an den Gruppenleiter mit der Bitte um Änderung des Mannschaftskontaktes senden.

Mit einem Klick auf WEITER erreichen Sie die abschließende Kontrollseite. Hier können dann alle erfassten Mannschaften noch einmal kontrolliert werden. Wenn bei der Kontrolle z.B. Erfassungsfehler festgestellt werden, so kann man mit einem Klick auf den Button ZURÜCK jeweils einen Schritt zurückgehen und die notwendigen Korrekturen vornehmen.

Wenn die Mannschaftsaufstellungen nicht vollständig erfasst worden sind, z.B. bei Nichterreichen der Sollstärke einer Mannschaft, erscheint eine entsprechende Fehlermeldung.

Wenn innerhalb einer Mannschaft die o.a. Toleranzgrenzen von 35 bzw. 50 Q-TTR-Punkten (Nachwuchsspieler 70 bzw. 85) überschritten wird, erscheint ein entsprechender Hinweistext. Zudem werden die von der Überschreitung der Toleranzgrenze betroffenen Spieler rot markiert. Es werden auch die Spieler mit einem Sternchen beim Q-TTR- Wert (nicht vergleichbarer Q-TTR-Wert – bisher nur wenige in click-tt erfasste Spiele) oder mit keinem Q-TTR- Wert rot markiert, wenn sie abweichend von den Toleranzgrenzen gemeldet sind. Da diese Spieler jedoch keinen vergleichbaren oder keinen Q-TTR-Wert besitzen, erfolgt die Einstufung (unabhängig von den Toleranzgrenzen) nach Ermessen des Gruppenleiters bzw. TTVMV- Administrators. Der Hinweis kann in diesem Fall ignoriert werden.

Wenn die Mannschaftsmeldung dann endlich korrekt ist, schließen Sie diese mit dem Klicken auf SPEICHERN ab. Sie haben auch nach der gespeicherten Mannschaftsmeldung weiterhin die Möglichkeit, später Daten zu ändern bzw. zu ergänzen, solange der Meldezeitraum noch geöffnet ist.

Die Genehmigung der Mannschaftsmeldung in click-tt erfolgt nicht durch den Verein, sondern durch den TTVMV- Administrator. Dabei sind ggf. noch Korrekturen möglich (sowohl an der

Reihenfolge innerhalb einer Mannschaft zur Vermeidung unnötiger Sperrvermerke, ggf. weitere Sperrvermerke, ggf. zusätzliche Vermerke bei Spielern, die nicht zur Sollstärke beitragen usw.). Dies wird den Vereinen rechtzeitig mitgeteilt.

Wenn der Verein seine Mannschaftsmeldungen nicht im vorgegebenen Zeitfenster realisiert hat, wird die Aufstellung der abgelaufenen Halbserie fortgeschrieben, vom Administrator werden dann (entsprechend der Q-TTR- Werte) ggf. Sperrvermerke festgelegt bzw. Umstellungen vorgenommen.

### *Bitte beachten*

Sie müssen die Mannschaftsmeldung (das gilt insbesondere für die Rückrunde !) auch dann bearbeiten, wenn gar keine Änderungen beabsichtigt, gewünscht oder (wegen der Q-TTR- Werte) erforderlich sind. Sie müssen zu diesem Zweck lediglich ohne Änderungen bis zur Kontrollseite durchklicken und abschließend wieder auf SPEICHERN klicken. Wenn Reservespieler der Vorrunde ihre erforderlichen 3 Einsätze absolviert haben, wird der Vermerk "RES" vom System entfernt, und der Spieler kann wieder zur Sollstärke gehören. In der jeweils letzten Mannschaft sind keine RES- Markierungen erforderlich.

### **Achtung :**

**In Vorbereitung des Verbandstages 2021 wurde allen Vereinen mit den Unterlagen zum Verbandstag auch die überarbeitete Finanzordnung zugeschickt, die vom Verbandstag auch bestätigt wurde. In dieser ist in den Punkten 2.7.7.1 und 2.7.7.2 eine Ordnungsgebühr von jeweils 50,-- € bei Nichterfolgen der Vereinsmeldung oder Mannschaftsmeldung (im vorgegebenen Zeitfenster !) festgesetzt. Nach jetzt mehreren Jahren click-tt im TTVMV kann das nicht mehr ohne Gebühr toleriert werden.** 

12.05.2023

H.-J. Tamms, Sportwart TTVMV